Rosehill Methodist Primary Academy, Rose Hill Road, Ashton-under-Lyne, OL6 8YG Tel: 0161 343 8485 Email: admin@rosehill.epworthtrust.org.uk Website: www.rosehill.academy **Acting Headteacher:** Liz Crosby

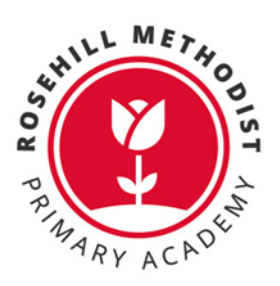

## **Autumn Parents' Evening – Wednesday 6 th December**

Dear Parents/Carers,

Our next parents evening will take place on Wednesday 6<sup>th</sup> December - 3.30pm until 6:30pm.

All appointments need to be booked through School Cloud, please click [here](https://rosehillmethodist.schoolcloud.co.uk/) to do so. Bookings will open at 9am on Wednesday 29th December. At the end of this letter is a parent's guide on how to log in and book appointments.

If you would like to speak to Mrs Goodwin (Special Educational Needs Co-ordinator) about your child, she will be available for drop-in sessions from 5.00pm until 6:30pm.

If you have more than one child in school, you only need to log on once with one child's details and you will be able to book for all of them.

We look forward to speaking to everyone.

Regards

Miss Yapp

**Headteacher**

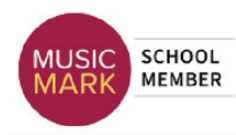

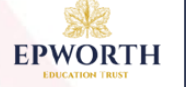

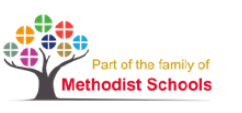

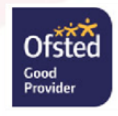

# **Parents' Guide for Booking Appointments**

Browse to<https://rosehillmethodist.schoolcloud.co.uk/>

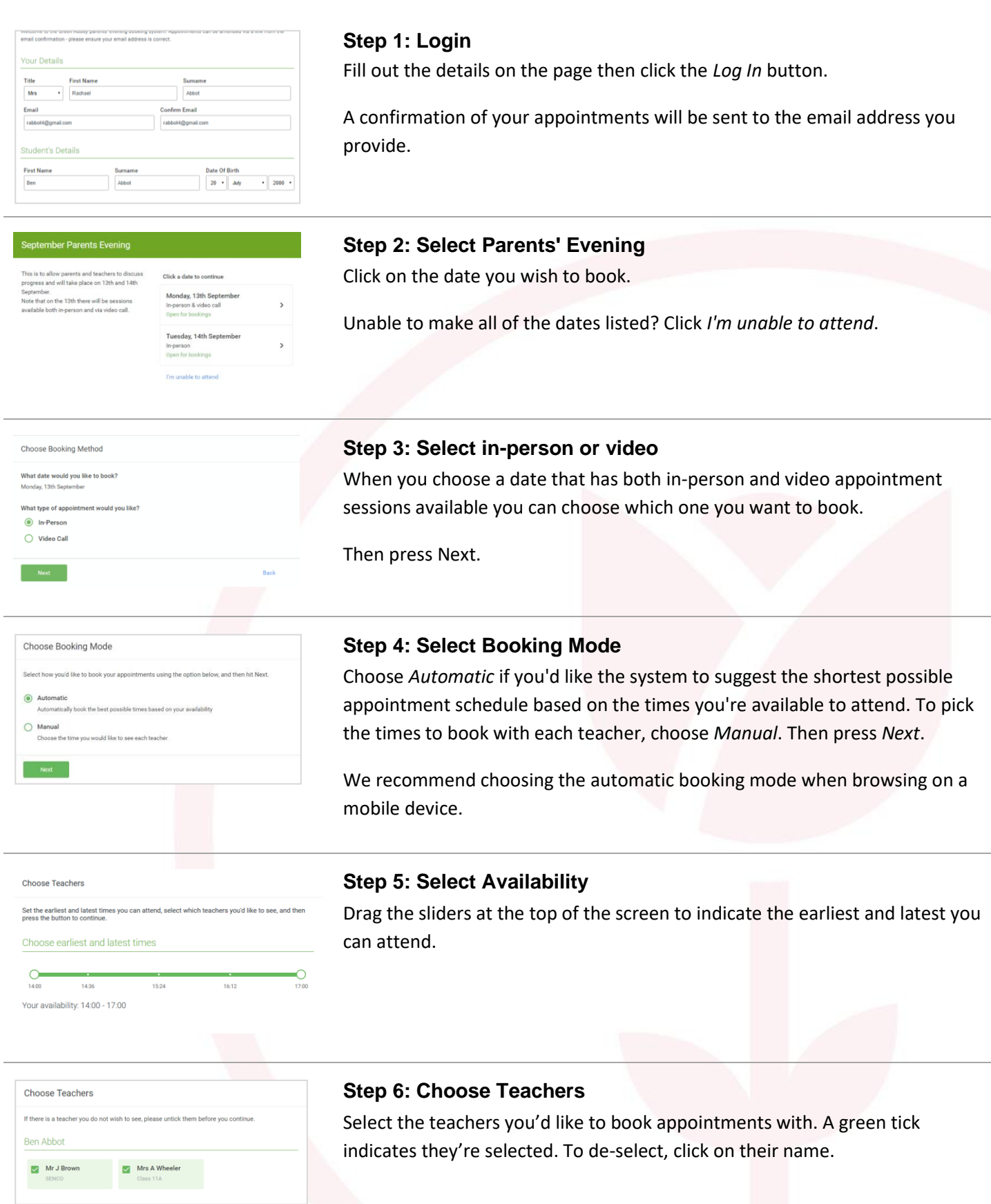

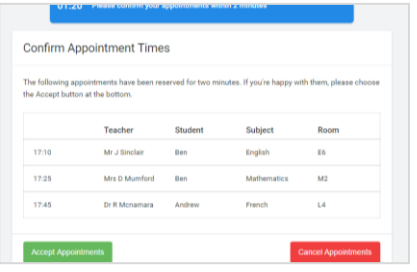

### **Step 7: Book Appointments (Automatic)**

If you chose the automatic booking mode, you'll see provisional appointments which are held for 2 minutes. To keep them, choose Accept at the bottom left.

If it wasn't possible to book every selected teacher during the times you are able to attend, you can either adjust the teachers you wish to meet with and try again, or switch to manual booking mode.

#### Mr J Brow Miss B Pate Mrs A Wheele SENDO (42)  $Also 10F / H3$ Class 11A  $(11)$ Ber Andrew Ben  $\bullet$  $16:30$  $16:40$  $16:50$  $17:00$

### **Step 8: Book Appointments**

Click any of the green cells to make an appointment. Blue cells signify where you already have an appointment. Grey cells are unavailable.

To change an appointment, delete the original by hovering over the blue box and clicking *Delete*. Then choose an alternate time.

You can optionally leave a message for the teacher to say what you'd like to discuss, or raise anything beforehand.

Once you're finished booking all appointments, at the top of the page in the alert box, press *click here* to finish the booking process.

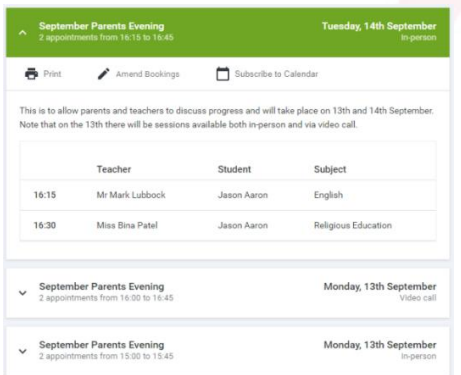

### **Step 9: Finished**

All your bookings now appear on the My Bookings page. An email confirmation has been sent and you can also print appointments by pressing *Print*. Click *Subscribe to Calendar* to add these and any future bookings to your calendar.

To change your appointments, click on *Amend Bookings*.